## **VIEW UNOFFICIAL TRANSCRIPT**

- 1. Login to my.AState
- 2. Select "**Banner9 Self Service Student**"

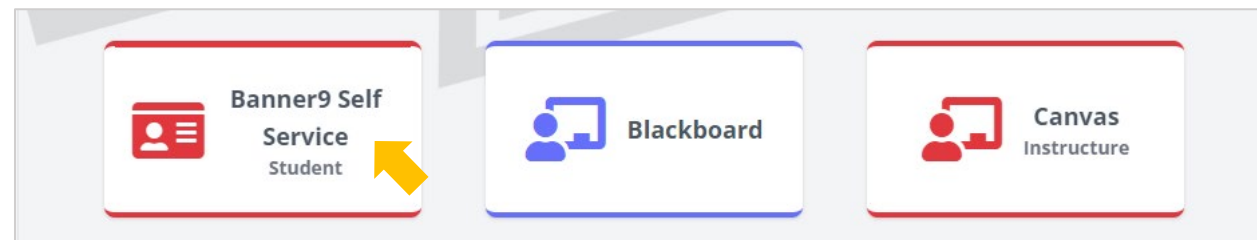

3. From the list of additional links choose "**Unofficial Transcript**"

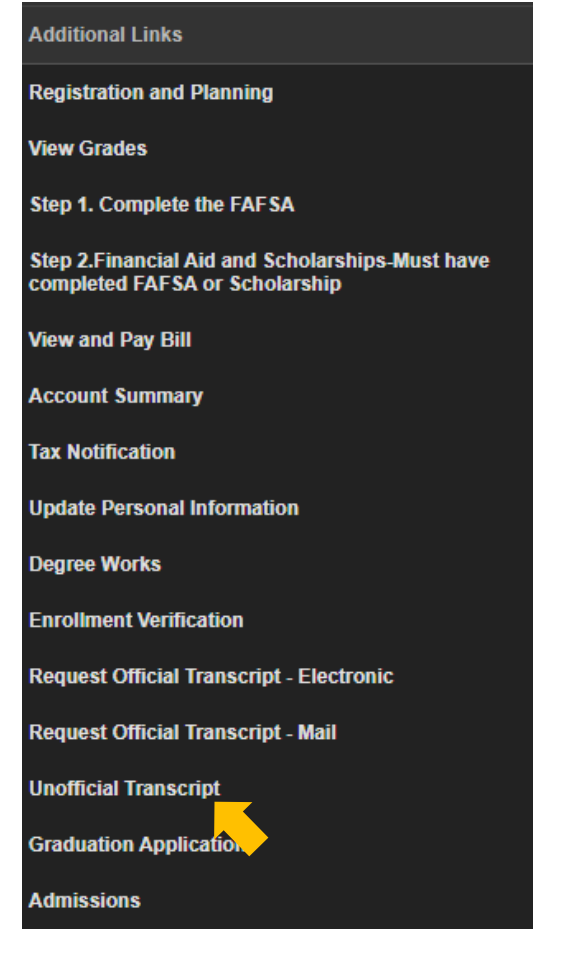

4. Select a transcript level and a transcript type to view

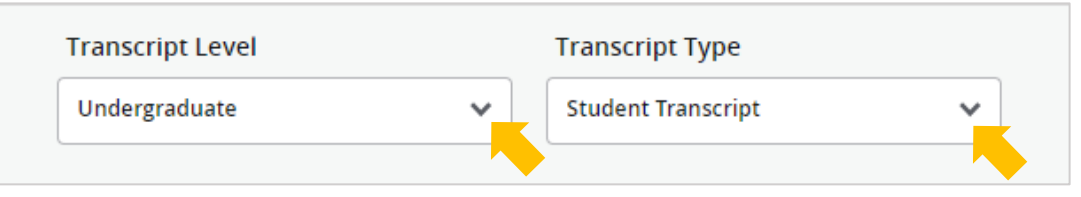

## **NOTE**: *Transfer credits will show up on your transcript as how they transferred to Arkansas State University.*

Courses transferred with equivalency will show the A-State equivalent course prefix/number/title. Other transferred courses can be: **GENL 1xxx-4xxx**: These courses transferred as general elective credit. Reevaluation for equivalency can be requested. **NE 1xxx-4xxx**: These courses transferred as general elective credit with no equivalency. Reevaluation can NOT be requested. **NOCR 1xxx**: These courses did not transfer and no credit was accepted.